### MiDataHub - IREADY 98B Progress Report Template Instructions

**Description:** This configuration guide walks users through generating 4 exports that can be used to compliment the requirements under tables B, C, and D in the Section 98b Goal Progress Report Template (Sec. 98b Goal Progress Report Template). Currently these exports are only for districts that used IREADY to comply with the Benchmark Assessment Reporting Requirement.

The 4 exports generated are:

- IREADY Section 98 Research File EOY 2022
- IREADY Section 98 Table B EOY 2022
- IREADY Section 98 Table C EOY 2022
- IREADY Section 98 Table D EOY 2022

Step 1: Login to the Michigan Data Hub cockpit and select Reports > Manage Custom exports:

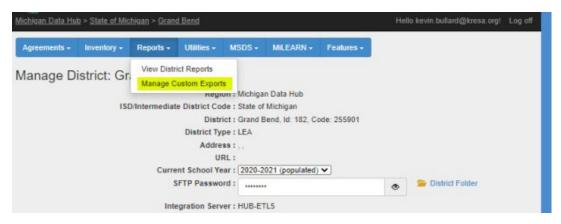

**Step 2:** You should now be on a screen listing all the export sets previously created.

Prior to moving forward to <u>Step 3</u>, please verify if there is an export set in the list labeled "IREADY Section 98 EOY 2022". If the IREADY Section 98 EOY 2022 export set <u>exists</u> please skip to <u>Step 5</u>. If it doesn't, please proceed to Step 3.

**Step 3:** Locate the pull-down menu in the bottom right corner of the screen labeled "Select Query Tag" and select "IREADY Section 98 EOY 2022". Next, click the create export set button.

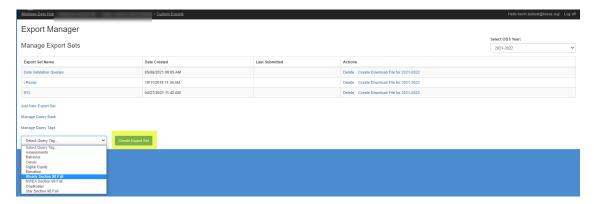

**Step 4:** The three exports are generated and should be located in the list of available export sets under the title of IREADY Section 98 EOY 2022.

#### **Export Manager**

Manage Export Sets

| Export Set Name         | Date Created        | Last Submitted | Actions                                   |
|-------------------------|---------------------|----------------|-------------------------------------------|
| Data Validation Queries | 05/06/2021 08:05 AM |                | Delete Create Download File for 2021-2022 |
| i-Ready                 | 10/11/2019 11:34 AM |                | Delete Create Download File for 2021-2022 |
| iReady Section 98 Fall  | 02/04/2022 02:52 PM |                | Delete Create Download File for 2021-2022 |
| RTL                     | 04/27/2021 11:42 AM |                | Delete Create Download File for 2021-2022 |

Add New Export Set

Manage Query Bank

**Step 5:** Downloading the exports can be completed by clicking the Create Download File for 2021-22 link located in the last column on the same row as the IREADY Section 98 EOY 2022 title. Please note that by clicking the Create Download File for 2021-22 link, you are acknowledging to generate a link to download the files.

### **Export Manager**

Manage Export Sets

| Export Set Name         | Date Created        | Last Submitted | Actions                                   |
|-------------------------|---------------------|----------------|-------------------------------------------|
| Data Validation Queries | 05/06/2021 08:05 AM |                | Delete Create Download File for 2021-2022 |
| i-Ready                 | 10/11/2019 11:34 AM |                | Delete Create Download File for 2021-2022 |
| iReady Section 98 Fall  | 02/04/2022 02:52 PM |                | Delete Create Download File for 2021-2022 |
| RTL                     | 04/27/2021 11:42 AM |                | Delete Create Download File for 2021-2022 |

dd New Export Set

Manage Query Bank

Upon clicking the Create Download File for 2021-22 link, you should see a new link labeled Download File for 2021-22.

#### **Export Manager**

Manage Export Sets

| Export Set Name         | Date Created        | Last Submitted | Actions                                   |
|-------------------------|---------------------|----------------|-------------------------------------------|
| Data Validation Queries | 05/06/2021 08:05 AM |                | Delete Create Download File for 2021-2022 |
| i-Ready                 | 10/11/2019 11:34 AM |                | Delete Create Download File for 2021-2022 |
| iReady Section 98 Fall  | 02/04/2022 02:52 PM |                | Delete Download File for 2021-2022        |
| RTL                     | 04/27/2021 11:42 AM |                | Delete Create Download File for 2021-2022 |

dd New Export Set

After clicking the Download File for 2021-22 link the 4 files below will download in one folder, directly to your local computer:

- IREADY Section 98 Research File EOY 2022
  - This file provides student level detail results with Mode of Instruction for further analysis.
     Please note the Mode of Instruction column now indicates the value on file. There is a
    new status available in the file called Assumed In-Person for students who didn't
    otherwise have MOI provided to MiDataHub.
- IREADY Section 98 Table B EOY 2022
  - o Achievement or Growth on Benchmark Assessment By Student Demographics
- IREADY Section 98 Table C EOY 2022

MiDataHub - IREADY 98B Progress Report Template Instructions

- Achievement or Growth on Benchmark Assessment By Grade Level
- IREADY Section 98 Table D EOY 2022
  - o Achievement or Growth on Benchmark Assessment By Mode of Instruction

\*\*\*\*Please note during testing we found that under some circumstances (mostly size of districts) that the download process may timeout. If this happens, please repeat step 5 or download the files individually by clicking on the IREADY Section 98 EOY 2022 link, and follow the steps directly below:

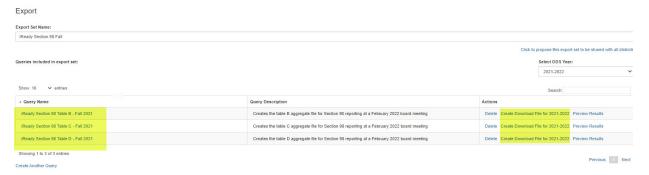

Select the file you would like to download separately by Create Download File for 2021-22 link, you are acknowledging to generate a link to download the files. Upon clicking the Create Download File for 2021-22 link, you should see a new link labeled Download File for 2021-22. After selecting the download link that file will download to your local computer.

If you experience any issues while downloading the files, please reach out to our support team at support@midatahub.org

**Step 6:** Locate the ZIP file containing the 4 files downloaded. Typically, this is found in your downloads folder but could vary on local settings. Under most circumstances you should be able to right click on the zip file and select Extract All to unzip the files to your computer.

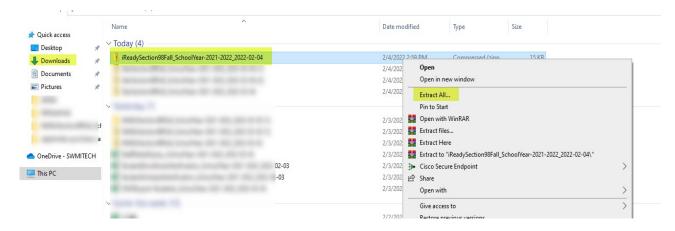

# Step 7:

#### IREADY Section 98 Research File - EOY 2022

• This file provides student level detail results with Mode of Instruction for further analysis. Please note the Mode of Instruction column now indicates the value on file. There is a new status available in the file called Assumed In-Person for students who didn't otherwise have MOI provided to MiDataHub.

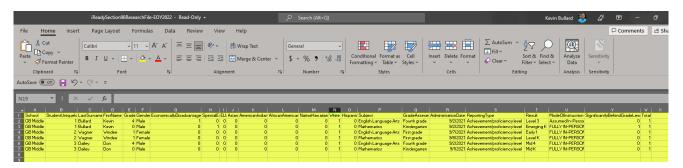

#### IREADY Section 98 Table B - EOY 2022

This file will assist users with providing data required under Table B - Achievement or Growth on Benchmark Assessment - By Student Demographics

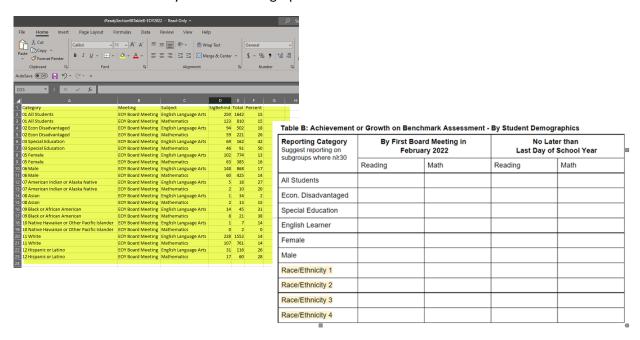

### MiDataHub - IREADY 98B Progress Report Template Instructions

## IREADY Section 98 Table C - EOY 2022

This file will assist users with providing Achievement or Growth on Benchmark Assessment - By Grade Level

Table C: Achievement or Growth on Benchmark Assessment - By Grade Level

| Reporting Category<br>Suggest reporting on<br>subgroups where n≥30 | By First Board Meeting in<br>February 2022 |      |         | No Later than<br>Last Day of School Year |  |
|--------------------------------------------------------------------|--------------------------------------------|------|---------|------------------------------------------|--|
|                                                                    | Reading                                    | Math | Reading | Math                                     |  |
| Enter Grade Level                                                  |                                            |      |         |                                          |  |
| Enter Grade Level                                                  |                                            |      |         |                                          |  |
| Enter Grade Level                                                  |                                            |      |         |                                          |  |
| Enter Grade Level                                                  |                                            |      |         |                                          |  |
| Enter Grade Level                                                  |                                            |      |         |                                          |  |
| Enter Grade Level                                                  |                                            |      |         |                                          |  |
| Enter Grade Level                                                  |                                            |      |         |                                          |  |

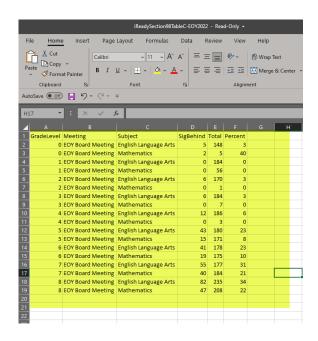

## IREADY Section 98 Table D - EOY 2022

This file will assist users with providing Achievement or Growth on Benchmark Assessment - By Mode of Instruction

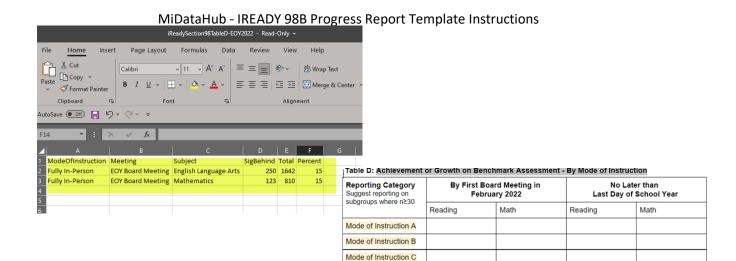

<sup>\*</sup>Please note, varying on the Student Information System the Mode of Instruction might not have published over to MiDataHub. If you don't see any data in the Mode of Instruction column in the Table D file, you will need to manually populate that field.